#### 地域情報学演習 VBAプログラミング 第1回

#### 2017年10月10日

三井真吾 メール:smitsui@staff.kanazawa-u.ac.jp 居室:工作実習棟 HP:佐々木敏彦研究室HP http://next.w3.kanazawa-u.ac.jp/

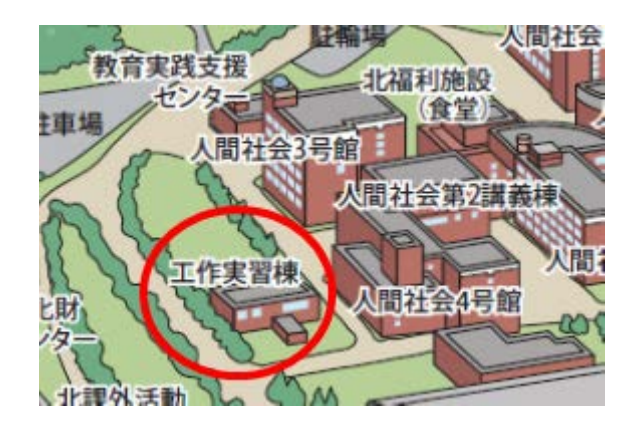

ビジネスメールの書き方

件名: ~~~~~について (件名は必ず付ける。) 本文: ○○様 (又は ○○先生)

~の○○と申します。

 $\sim\sim\sim\sim\sim\sim\sim$ 

 $\sim\sim\sim\sim\sim\sim\sim$ 

よろしくお願い致します。

所属 ○○○○ 学籍番号 ○○○○ 名前 ○○○○

# プログラミングとは?

- エクセルを使っていると、複雑な操作を繰り返し実 行したり、似たような作業を何度も行うことがある。
	- 例:アンケート結果を並べ替えて、グラフ化する。それを 複数のグループに対して行うなど。
- マクロとはそれら一連の作業を自動で行ってくれる 便利な機能です。
- VBA(Visual Basic for Applications)とは、エクセルで マクロを記述する際のプログラミング言語のことで す。
- VBAの特徴
	- 繰り返し作業を自動化出来る。
	- グラフやボタンなどグラフィカルに表現できる。

## ファイル形式

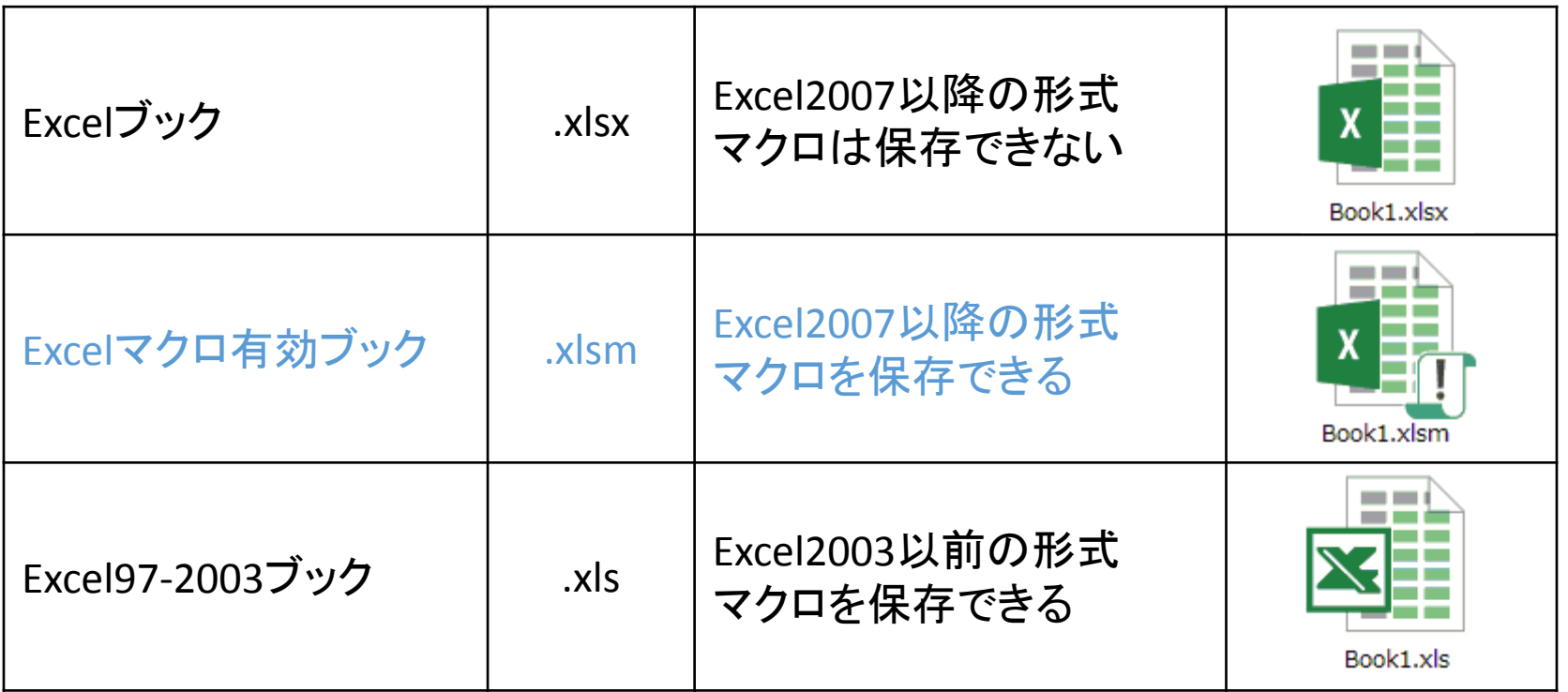

- 利用環境に応じで形式を選択しましょう。
- 通常、マクロを含むファイルは「.xlsm」形式で保存。

## マクロを利用するための設定

- リボンの「表示」の一番右に「マクロ」 ※「ファイル」「オプション」から「開発」タブを表示して も良い。
- 「ファイル」「オプション」「セキュリティセンター」「セ キュリティセンターの設定」「マクロの設定」で、マク ロの有効無効、警告の表示を設定できる。

## マクロの記録・登録

課題1:マクロの記録

- 「マクロの記録」ボタンを押す。
- ※今後の入力・選択は全て記録される。
- セルA1に自分の名前を書く。
- 「記録終了」を押す。
- 「マクロの表示」で実行して、記録したマクロが動作す ることを確認する。
- 「マクロの表示」「編集」から、プログラムを編集して、 記入するセルや文字を変更する。
- 課題2:A1に学籍番号、B1に名前を記入。

#### マクロの登録、ショートカット

マクロを実行する際、ボタンやショートカットキーから実行で きる。

#### ボタン

- 「挿入」「図」からカッコいいボタンを作る。
- ボタンで右クリック、「マクロの登録」からボタンを押したとき に実行するマクロを登録できる。

#### ショートカットキー

• 「マクロの表示」「オプション」からショートカットキーを登録 できる。

注意:Ctrl+Aなど、すでに使われているショートカットは誤作 動が起こるため、Ctrl+Shift+AなどShiftを用いると良い。

## スマートに書き換える

• 記録したマクロは余計な動 作まで記録されているため、 スマートに書き換えると、後 で読みやすくなる。

記録したマクロ

Range("A1").Select ActiveCell.FormulaR1C1 = "名前" Range("A2").Select

スマートなマクロ

Range("A1").Value = "名前"

課題3: セルA1に1、A2に2を記入 A1~A10をオートフィル。 セルB1からB10に10~100をオートフィルで記入。 セルC1~C10に、左側2つのセルの積を記入。

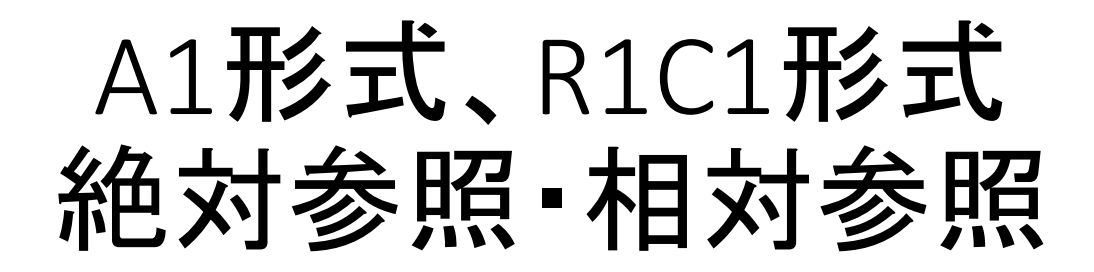

A1がactiveの場合

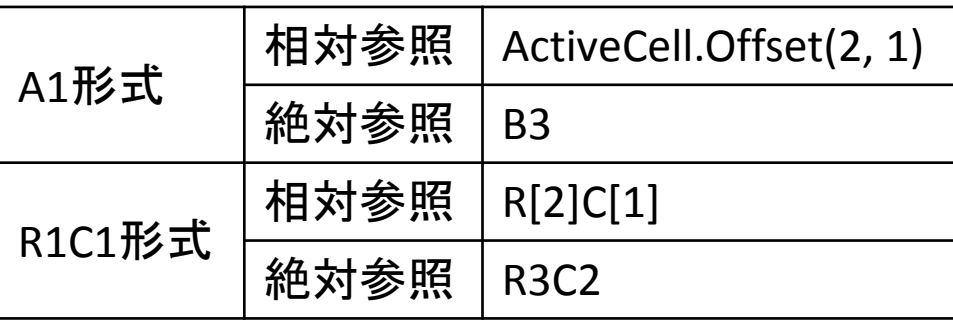

- セルを選択する際、R1C1形式を用いると数字のみ でセルを指定できるため便利。
- 変数を使う場合はCellsを使うと良い。

Range("B3").Value = "100"

Cells(3,2).Value = "100"

Cells(x, 2).valueなど変数に置き換えることが出来る。

```
Sub Macro1()
'' Macro1 Macro
''Range("A1").Value = "1"Range("A2").Value = "2"
  Range("A1:A2").Select
  Selection.AutoFill Destination:=Range("A1:A10"), Type:=xlFillDefault
```

```
Range("B1").Value = "10"
Range("B2").Value = "20"
Range("B1:B2").Select
Selection.AutoFill Destination:=Range("B1:B10"), Type:=xlFillDefault
```

```
Range("C1").Value = "=RC[-2]*RC[-1]"
Range("C1").Select
Selection.AutoFill Destination:=Range("C1:C10"), Type:=xlFillDefault
```
End Sub